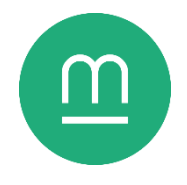

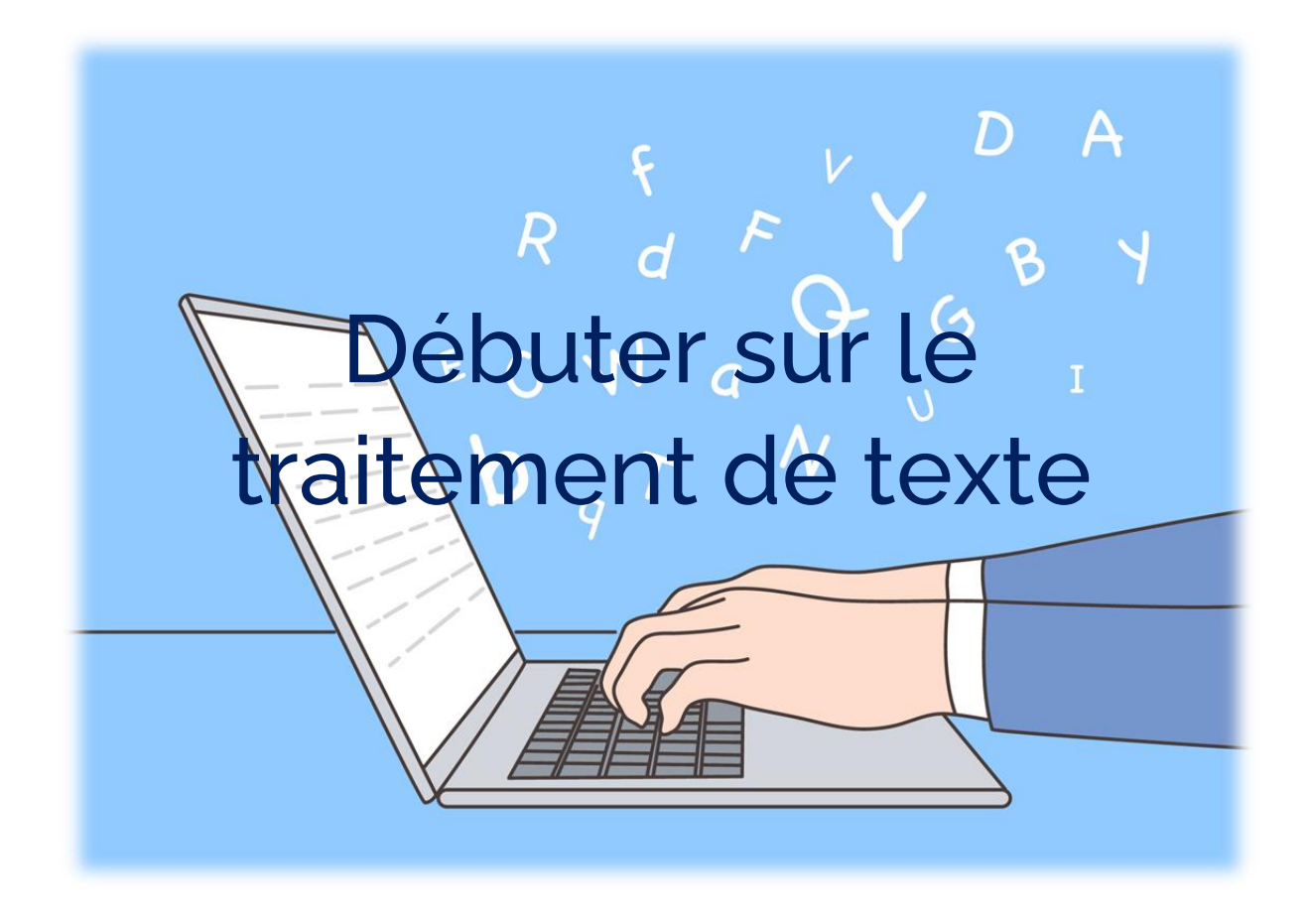

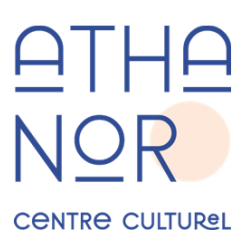

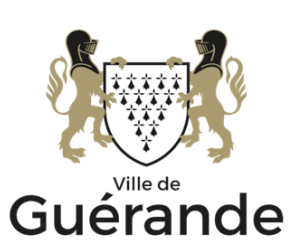

# Un traitement de texte, pour quoi faire ?

Comme son nom le suggère, un traitement de texte est un logiciel conçu pour créer, modifier et imprimer des documents.

Avec un traitement de texte vous pourrez ainsi des courriers administratifs, des affiches, des CV, etc…

## Quel outil choisir ?

La plupart du temps un logiciel de traitement de texte est partie intégrante d'une suite bureautique. Cette dernière regroupe plusieurs logiciel pour éditer du texte, des tableaux ou des diaporamas.

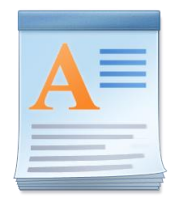

### **Wordpad**

WordPad est un logiciel de traitement de texte de base qui est fourni dans toutes les versions de Windows Il permet une mise en forme basique et l'impression mais ne convient pas pour des documents plus élaborés.

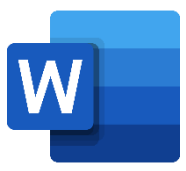

#### Microsoft Word

Microsoft Word est le logiciel phare de la suite bureautique Microsoft Office. C'est le traitement de texte le plus utilisé en entreprise. Pour les particuliers son coût est parfois perçu comme prohibitif, en surtout face à des solutions gratuites.

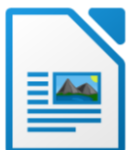

#### Libreoffice Writer

Writer est une alternative libre et gratuite de Word et fait partie de la suite Libreoffice. Ce traitement de texte propose des fonctionnalités similaires à Word, on regrettera toutefois l'absence d'un correcteur grammatical.

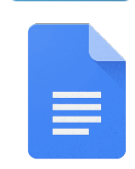

#### Google Documents

Google Documents est une suite bureautique en ligne ne nécessitant pas d'installation. Si vous avez accès à Internet, vous pouvez l'utiliser. Vous serez néanmoins obligé de vous créer et vous connecter à un compte Google.

Google Docs

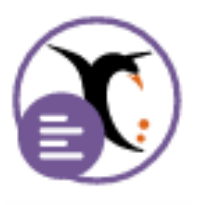

#### Framapad

Framapad est un équivalent à Google Documents libre et gratuit. Un compte n'est pas indispensable pour l'utiliser, mais vos documents seront alors publics.

## Présentation du traitement de texte

Nous utiliserons LibreOffice Writer dans ce document, mais l'interface des autres traitements de texte est très proche.

Elle se compose de plusieurs éléments :

Une barre de menu  $\bigcirc$  vous donnant accès à l'ensemble des fonctions du traitement de texte, de la mise forme à l'enregistrement du document en passant par le correcteur orthographique.

Une ou plusieurs barres d'outils  $\bullet$  donnant un accès rapide aux fonctions les plus fréquentes d'un traitement de texte.

Une ou plusieurs règles  $\overline{3}$  qui vous permettent d'ajuster les marges de votre texte.

Un espace de travail  $\bigoplus$ : c'est dans cette zone où vous tapez votre texte. Un curseur clignotant vous indique où vous vous situez dans cet espace.

Une barre d'état  $\overline{\mathbf{5}}$  qui vous donne un certain nombre d'information sur votre document : nombre de pages, niveau de zoom….

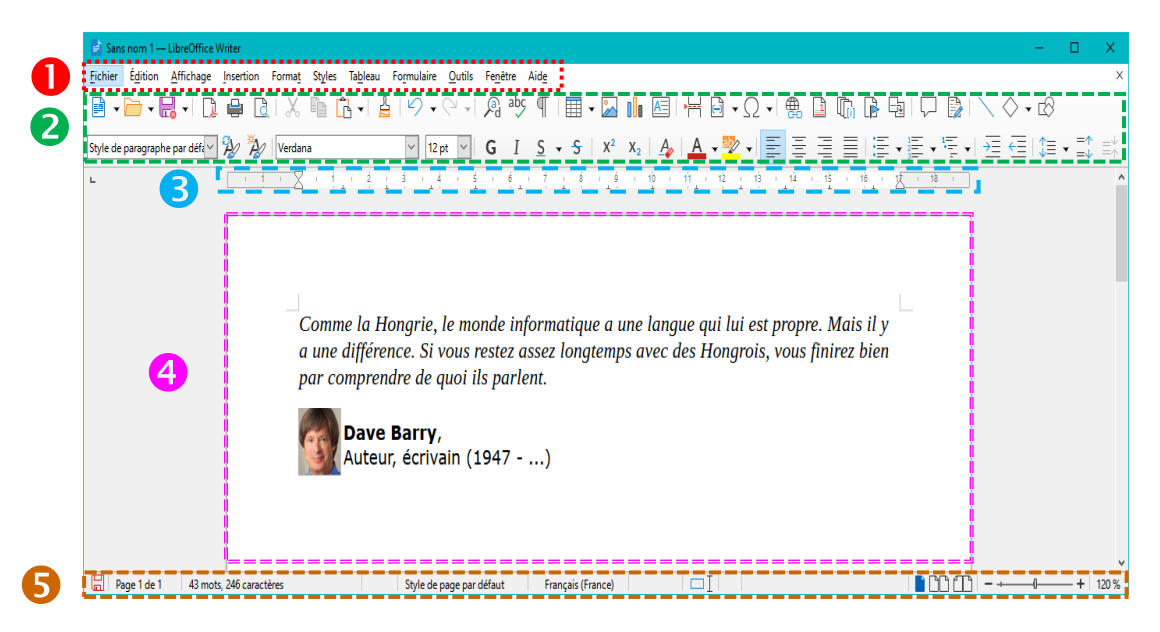

## Les étapes de création d'un texte

#### La saisie du texte

La première étape consiste à taper son texte « au kilomètre » sans se soucier de la mise en forme en dehors des retours à la ligne pour marquer les paragraphes.

Le texte saisi, vous remarquerez peut-être quelques mots soulignés en rouge : le traitement de texte vous signale ce qu'il pense être des fautes d'orthographe.

### Fôte d'orthograf

Pour les corriger, il suffit de faire un clic droit sur le mot souligné et de choisir l'orthographe qui convient. Il arrivera parfois que la correction ne soit pas nécessaire (dans le cas des noms propres par exemple) ; vous pouvez ignorer le soulignement rouge n'apparaitra pas à l'impression.

La mise en forme

Important

Avant d'appliquer une mise en forme, le ou les mots doivent être au préalable sélectionné !

Pour sélectionner un texte, effectuez un cliquer-glisser du début à la fin du texte.

Visuellement, le texte sera bleuté comme dans l'exemple ci-dessous :

Un texte sélectionné.

Attention à ne pas sélectionner trop large : dans l'exemple ci-dessous, toute la ligna à été sélectionné ainsi que la ligne suivante.

Un texte sélectionné.

Pour désélectionner, cliquez en dehors de la sélection et recommencez.

Une fois votre texte correctement sélectionné vous allez pouvoir faire la mise en forme à l'aide de la barre d'outils :

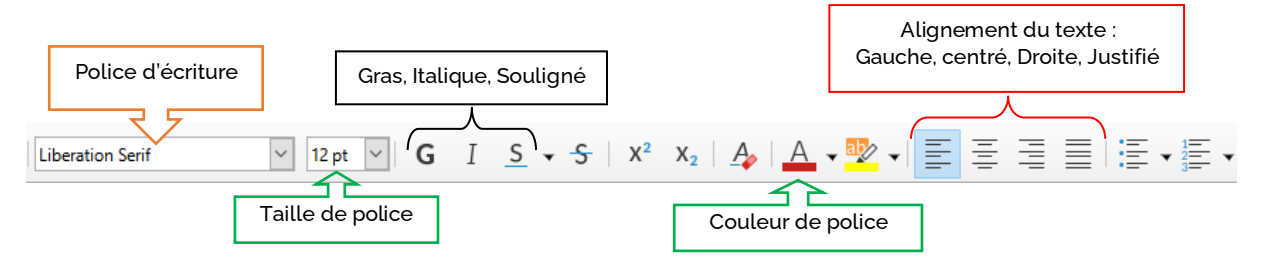

Certains boutons comporteront une petite flèche qui vous donnera accès a une liste. C'est le cas par exemple pour la taille ou la couleur de police.

Si la signification d'un bouton de la barre d'outils vous échappe, vous pouvez placer la souris sur celui-ci (sans cliquer) pour avoir le nom du bouton.

#### La mise en page

Après la mise en forme vous pourrez ensuite procéder à la mise en page :

Celle-ci s'opère essentiellement à partir de la règle en particulier depuis le symbole en forme de sablier :

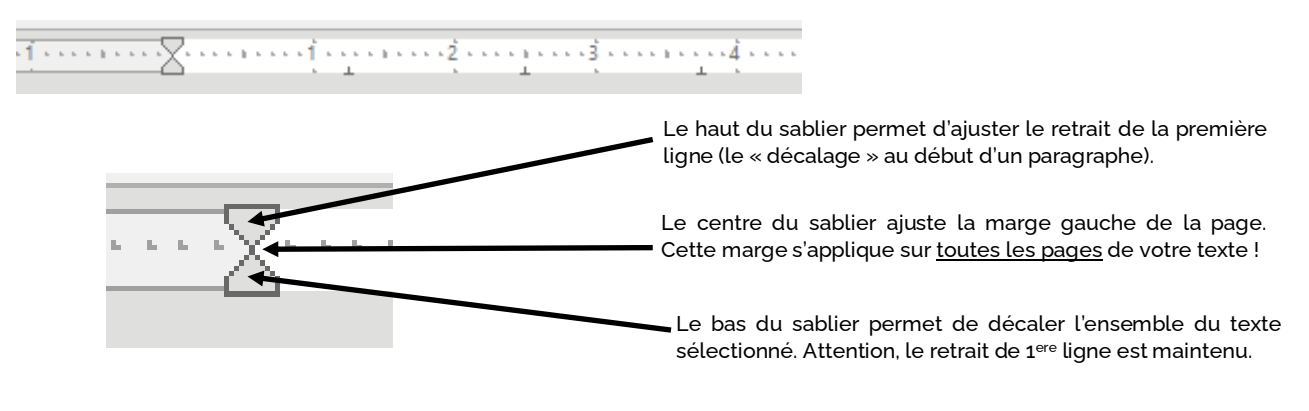

Pour finir, la touche tabulation  $\left[\bigstar_{\text{data}}\right]$  est un espace qui peut être ajusté avec la règle : Appuyez sur cette touche sur votre clavier, puis cliquez sur la règle pour choisir la taille de l'espacement.

### Ajouter un tableau à son texte

L'ajout de tableau se fait avec cette icone dans la barre d'outils :

Vous serez ensuite invité à indiquer le nombre de ligne et de colonnes. Vous pourrez toujours ajouter des lignes ou des colonnes supplémentaires ultérieurement.

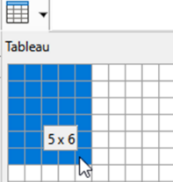

Une fois votre tableau ajouté, vous pourrez le remplir et ajuster la largeur et la hauteur des cases.

Pour cela, placez votre pointeur de souris sur une des bordures du tableau et faites un cliquer-glisser pour déplacer celle-ci. Vous saurez que vous êtes au bon endroit lorsque le pointeur changera de forme.  $\mathbb{R}_{\mathbb{Z}}$   $\mathbb{R}$   $\mathbb{R}$   $\Rightarrow$ 

Pour ajouter ou supprimer des lignes ou des colonnes, cliquez dans le menu Tableau, et choisissez dans celui-ci l'option adéquate.

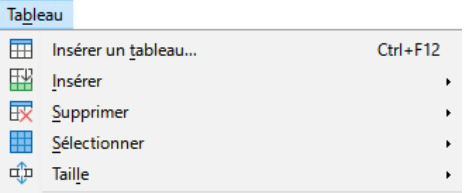

# Ajouter une image

Pour insérer une image, cliquez sur le bouton correspondant dans la barre d'outils

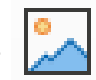

Vous verrez apparaitre une boite de dialogue où vous pourrez naviguer au sein de vos documents.

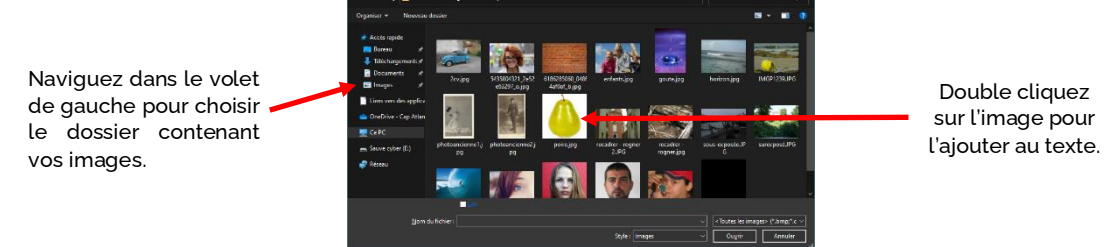

### Redimensionner et déplacer une image

Il est probable que l'image que vous venez d'ajouter soit trop grande.

Pour modifier la taille de l'image, cliquez sur celle-ci, puis sur une des poignées située dans les coins de l'image :

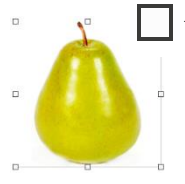

Si vous tirez la poignée vers l'extérieur de l'image, vous l'agrandissez, vers l'intérieur, vous la diminuez.

Pour déplacer une image, faites un cliquer-glisser depuis le centre de l'image vers l'emplacement désiré dans votre texte.

### L'habillage du texte

Vous pouvez définir la manière dont le texte et l'image interagissent : le texte peut contourner l'image, la suivre, se placer en dessous…

Pour changer cet habillage, cliquez sur votre image, puis dans la barre d'outils vous verrez apparaitre les boutons suivants :

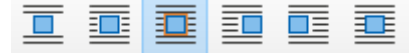

Le carré bleu symbolise l'image tandis que les lignes représentent le texte. Cliquez sur l'habillage qui vous conviendra.

# Enregistrer son document

L'enregistrement se fait par cette icone dans la barre d'outils :  $\left\| \frac{1}{n} \right\|$ 

La petite pastille rouge sur l'icone indique que le texte n'a pas été enregistré depuis sa dernière modification.

Au premier enregistrement vous serez invité à indiquer le nom sous lequel votre texte sera enregistré ainsi que son emplacement.

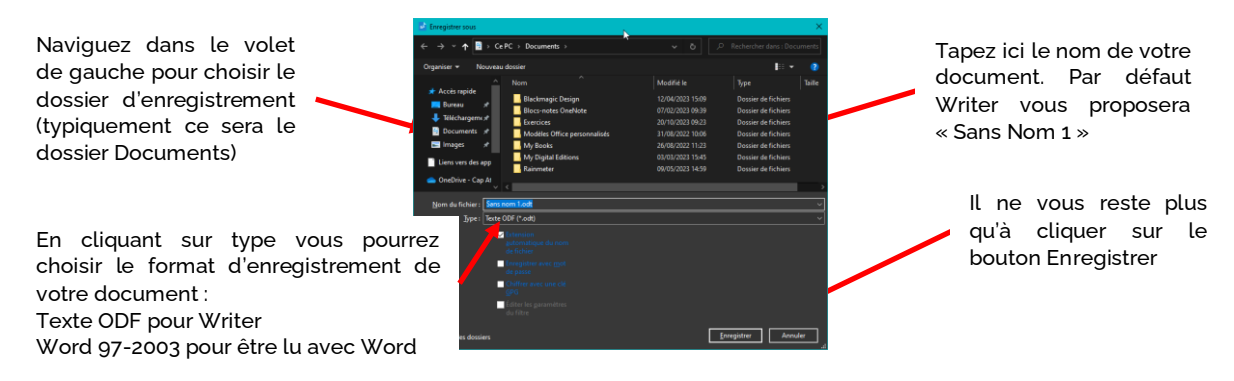

Pour les enregistrements suivants, vous n'aurez plus cette boite de dialogue, Writer reprendra le nom et l'emplacement du document que vous avez ouvert.

Vous pouvez également exporter au format PDF qui est un format pouvant être lu sur la plupart des appareils. Toutefois, un document exporté en PDF ne sera plus modifiable. Pensez donc à faire un enregistrement en amont.

Le bouton d'export direct vers le PDF se situe juste après le bouton Enregistrer dans la barre d'outils.

Si vous voulez spécifier à nouveau le nom et l'emplacement de votre document, vous devrez passer par le bouton Enregistrer sous…

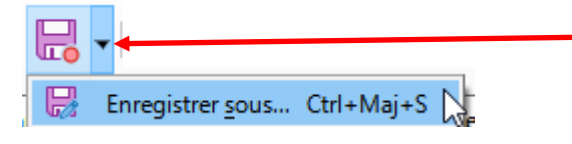

Cliquez sur la flèche à côté du bouton Enregistrer pour faire apparaitre le bouton Enregistrer sous…

Date de dernière mise à jour : octobre 2023